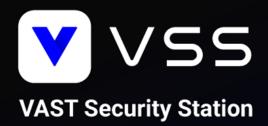

# How to Migrate to VSS

# Instruction Manual

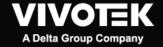

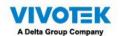

# **Contents**

| Introduction                                                           | 3  |
|------------------------------------------------------------------------|----|
| Scenarios                                                              | 3  |
| Important Notice                                                       | 3  |
| Prerequisites                                                          | 4  |
| [Scenario 1] (Off-the-Shelf) Single VAST 2 Server                      | 5  |
| Software Upgrade                                                       | 5  |
| License Activation                                                     | 7  |
| [Scenario 2] (Off-the-Shelf) VAST 2 CMS Server with VAST 2 Substations | 9  |
| Software Upgrade                                                       | 9  |
| License Activation                                                     | 9  |
| [Scenario 3] (Off-the-Shelf) VAST 2 CMS Server with ND/NV Series NVRs  | 11 |
| Software Upgrade                                                       | 11 |
| License Activation                                                     | 11 |
| [Scenario 4] VAST 2 NR Series NVRs                                     | 13 |
| Supported Models                                                       | 13 |
| Software Upgrade                                                       | 13 |
| License Activation                                                     | 13 |
| Important Notice                                                       | 13 |
| [Scenario 5] (Legacy) Dongle License                                   | 14 |

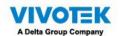

# Introduction

This document covers the below scenarios and describes the necessary steps to help you migrate your system from VAST 2 to VAST Security Station (VSS). Please read the instructions carefully before starting the system migration.

#### **Scenarios**

- [Scenario 1] (Off-the-Shelf) Single VAST 2 Server
- [Scenario 2] (Off-the-Shelf) VAST 2 CMS Server with VAST 2 Substations
- [Scenario 3] (Off-the-Shelf) VAST 2 CMS Server with ND/NV Series NVRs
- [Scenario 4] VAST 2 NR Series NVRs
- [Scenario 5] (Legacy) Dongle license

# **Important Notice**

- VSS only supports 64-bit OS and only has 64-bit installation files. Please change to the 64-bit version before the migration.
- VSS only supports software licenses. Dongle licenses need to be changed to software licenses before the migration.
- VSS v.1.0 release does not support running on a Virtual Machine. For Virtual Machine users, please put the migration on hold until VSS v1.1 release (2023 Q3) or change to a physical machine before the migration.
- The product edition of VAST 2 NR-v2 Series NVRs will become VSS Professional directly after the migration and cannot be changed to VSS Standard.
- For NS9521 and NS9521-Al users, please put the migration on hold until VSS v1.1. release (2023 Q3).
- The migration of VAST 1 and VAST 1 NR Series NVRs are not supported and will not be covered in this document.

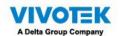

# **Prerequisites**

For all scenarios, please make sure that you complete the planning steps and meet the prerequisites before the system migration.

- 1. Back up current VAST 2 configuration and export license REQ files.
  - 1.1 How to back up configuration of VAST 2 (Instructions)
  - 1.2 How to back up licenses REQ files of VAST 2 (Instructions)
- 2. Download VAST 2 v2.13 installation file (Download) and upgrade to VAST 2 v2.13.
  - 3.1 The original complimentary licenses will need to be activated using the new activation process when upgrading from v2.12 or earlier versions to v2.13 (<u>Instructions</u>). Purchased camera licenses that have been already activated in v2.12 or previous version do not need to re-activate them using the new activation process.
  - 3.2 The camera list, recordings, and most of the settings will be kept after upgrading from VAST 2 to VSS. However, your VAST 2 camera licenses will become invalid and need to activate VSS camera licenses due to the change of license mechanism.
- 3. Back up VAST 2 v2.13 configuration and export license REQ files.
- 4. Download VSS v1.0 installation file (<u>Download</u>) and follow the software upgrade and license activation instructions based on your system deployment.

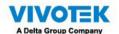

# [Scenario 1] (Off-the-Shelf) Single VAST 2 Server

# **Software Upgrade**

Step 1: Run VSS setup.exe

1.1 Select a language

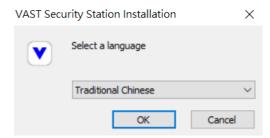

1.2 Read and agree to the notice for VAST 2 v2.13 users. Check the box and click Next > to continue

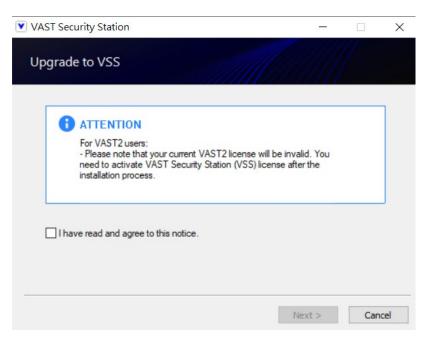

1.3 Select the programs you want to install and click Next > to continue

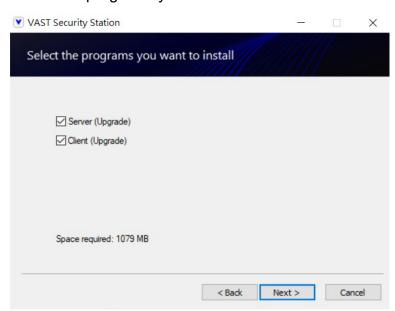

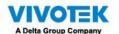

1.4 Enter the user name and password and click Next > to continue

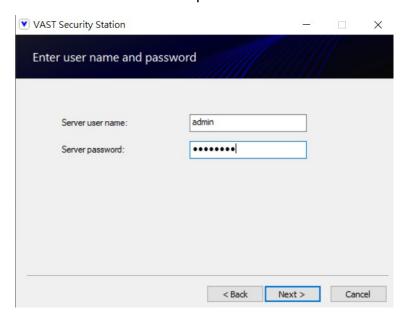

1.5 The upgrade process is completed

Step 2: Log in

2.1 Log in to VSS server

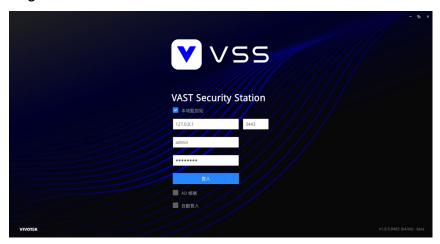

2.2 60-day trial for VSS Professional will start automatically. You can either click Go to license page to activate license or click Start trial to keep using trial version

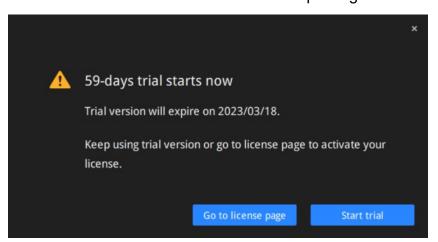

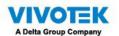

#### **License Activation**

### Step 1: Select VSS edition

2.1 Go to Settings > System > License and click Update License

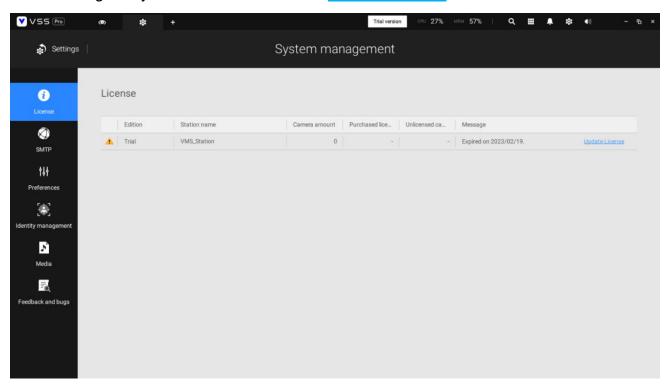

2.2 Select the edition based on your system deployment

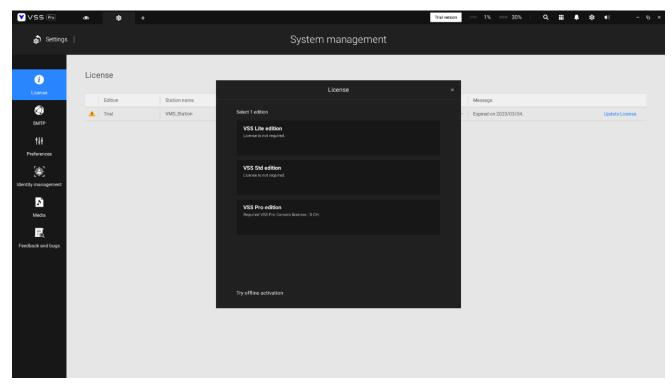

### Step 2: Acquire and activate license

- 1.1 For VSS Lite, the activation process will begin right after you select VSS Lite edition.
- 1.2 For VSS Standard and VSS Professional, a license key window will pop up right after you select either edition. Enter the license key you purchased from your distributor or VIVOTEK regional sales representative and click Activate to complete the license activation process.

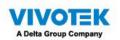

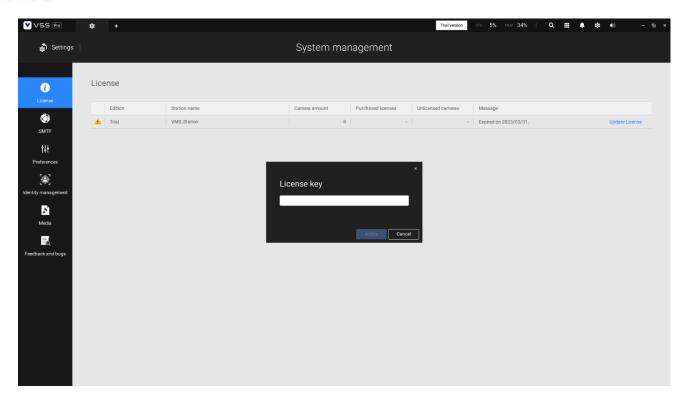

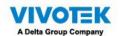

# [Scenario 2] (Off-the-Shelf) VAST 2 CMS Server with VAST 2

# **Substations**

# **Software Upgrade**

Follow the upgrade instructions in [Scenario 1] (Off-the-Shelf) Single VAST 2 Server to upgrade VAST 2 v2.13 CMS server first and then substations to VSS trial version respectively.

#### **License Activation**

Step 1: Select VSS Pro edition for both VSS CMS server and substations from license setting page of VSS CMS server.

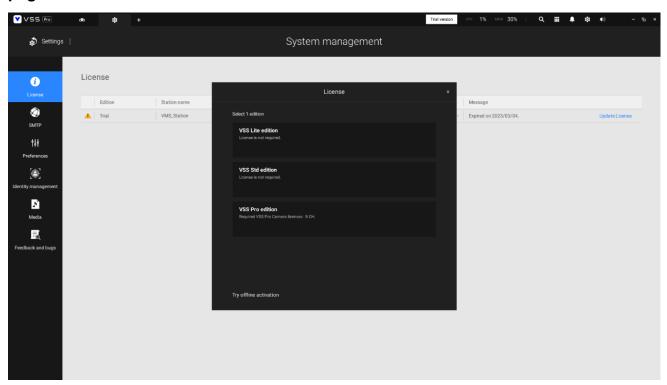

Step 2: Acquire and activate license

- 2.1 Acquire VSS Pro Camera Licenses for both VSS CMS server and substations depending on your system deployment
- 2.2 A license key window will pop up right after you select VSS Pro edition. Enter the license key you purchased from your distributor or VIVOTEK regional sales representative and click Activate to complete the license activation process.
  - 1.2.1 If you connect cameras directly to VSS CMS server, then you will need to purchase and activate equivalent VSS Pro Camera Licenses on VSS CMS server.
  - 1.2.2 If you connect cameras to VSS substations, you will need to purchase and activate equivalent VSS Pro Camera Licenses on each VSS substation.

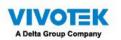

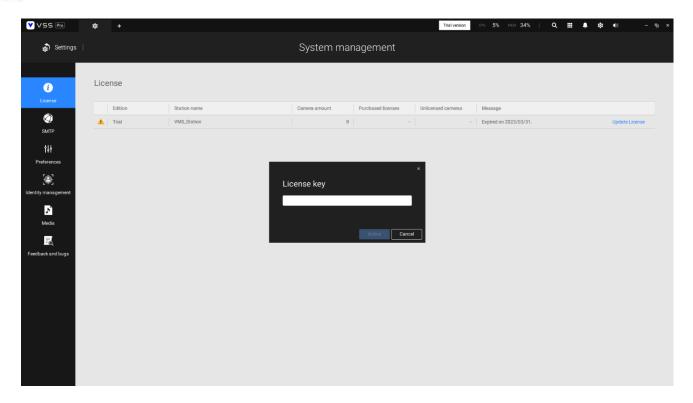

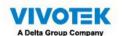

# [Scenario 3] (Off-the-Shelf) VAST 2 CMS Server with ND/NV

# **Series NVRs**

# **Software Upgrade**

Follow the upgrade instructions in [Scenario 1] (Off-the-Shelf) Single VAST 2 Server to upgrade VAST 2 v2.13 CMS server to VSS.

#### **License Activation**

Step 1: Select the edition based on your system deployment

- 1.1 Select VSS Std edition if your system has cameras < 128 CH
- 1.2 Select VSS Pro edition if your system has cameras > 128 CH

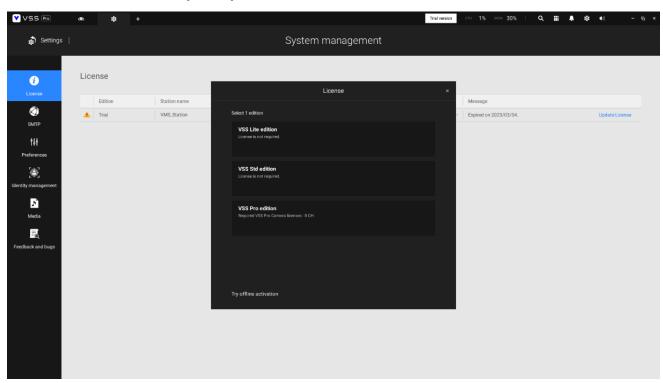

#### Step 2: Acquire and activate license

- 2.1 For VSS Standard, the activation process will begin right after you select VSS Std edition.
- 2.2 For VSS Professional, a license key window will pop up right after you select either edition. Enter the license key you purchased from your distributor or VIVOTEK regional sales representative and click Activate to complete the license activation process.
  - 2.2.1 If you only connect cameras to ND/NV series NVR, you will need to purchase and activate equivalent VSS Pro Embedded NVR-Camera Licenses on VSS CMS server.
  - 2.2.2 If you connect cameras directly to VSS CMS server afterward, then you will also need to purchase and activate equivalent VSS Pro Camera Licenses on VSS CMS server.

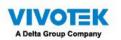

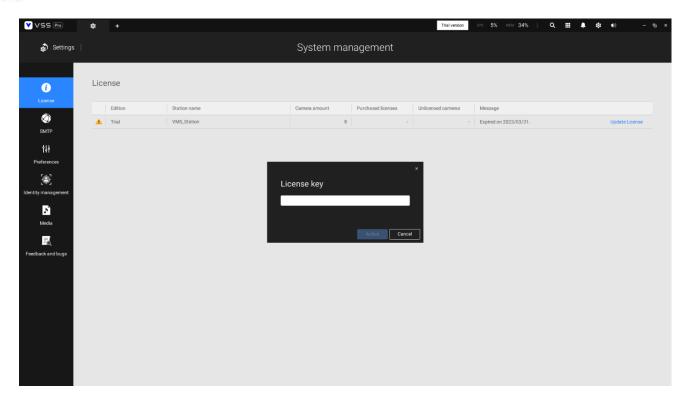

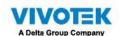

# [Scenario 4] VAST 2 NR Series NVRs

# **Supported Models**

- NR9581-v2
- NR9681-v2
- NR9682-v2
- NR9782-v2

# **Software Upgrade**

- 1. Follow the upgrade instructions in [Scenario 1] (Off-the-Shelf) Single VAST 2 Server to upgrade VAST 2 v2.13 NR series NVRs to VSS Pro edition.
- 2. Back up VSS configuration and export REQ files every time you purchase and activate new licenses.

## **License Activation**

During the upgrade process, the original built-in VAST 2 Camera Licenses will be converted to VSS Pro Camera Licenses automatically.

# **Important Notice**

Please note that this is a software upgrade so resetting to default will recover the image in SATA-DOM to the original VAST 2 version, including the converted licenses. However, you can upgrade to VSS anytime by re-doing the above upgrade process. If you have extra purchased VSS Pro Embedded NVR-Camera Licenses, please follow the below instructions: Reach out to your distributor or regional VIVOTEK sales representative > Provide the exported REQ files > Ask for the corresponding license LIC file > Import the LIC files.

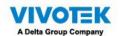

# [Scenario 5] (Legacy) Dongle License

After changing your dongle licenses to software licenses, you can now upgrade your system based on your system deployment.

# [Scenario 1] VAST 2 server using dongle license with 32 CH complimentary licenses only Software Upgrade

- 1. Upgrade to VAST 2 v2.10 with the dongle plugged into the USB port during the upgrade process.
- 2. Unplug the dongle from USB port and the license will change from dongle license to software license automatically.
- 3. Check and follow the instructions in <u>Prerequisites</u> to upgrade to VAST 2 v2.13 and then follow the upgrade instructions in <u>[Scenario 1] (Off-the-Shelf) Single VAST 2 Server</u> to upgrade VAST 2 v2.13 CMS server and substations to VSS.

#### **License Activation**

Follow the license activation instructions based on your system deployment (Scenarios).

# [Scenario 2] VAST 2 server using dongle license with 32 CH complimentary licenses and extra purchased licenses

## Software Upgrade

- 1. Upgrade to VAST 2 v2.10 with the dongle plugged into the USB port during the upgrade process.
- 2. Reach out to your distributor or VIVOTEK regional sales representative to return the extra purchased licenses in the dongle to the distributor's licensing website account by following the license return process.
- 3. Unplug the dongle from USB port and the license will change from dongle license to software license automatically.
- 4. Export the license REQ file and reach out to your distributor or VIVOTEK regional sales representative to transfer the extra purchased licenses in the dongle you returned in step 2 to the software license.
- 5. Check and follow the instructions in <u>Prerequisites</u> to upgrade to VAST 2 v2.13 and then follow the upgrade instructions in <u>[Scenario 1] (Off-the-Shelf) Single VAST 2 Server</u> to upgrade VAST 2 v2.13 CMS server and substations to VSS.

#### **License Activation**

Follow the license activation instructions based on your system deployment (Scenarios).